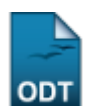

# **Consulta Geral de Turmas**

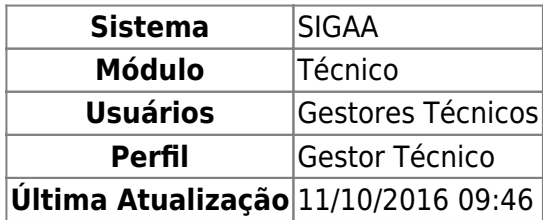

Esta funcionalidade permite ao usuário visualizar uma listagem de turmas e, a partir dessa lista, alterar os dados de uma turma, definindo algumas características, como horários, locais de aula e docentes, além de poder enviar emails, cadastrar noticias, entre outras operações.

Para isso, o usuário deve acessar o SIGAA → Módulos → Técnico → Turma → Turma → Consulta Geral de Turmas.

Seguindo o caminho acima, o usuário visualizará a seguinte tela:

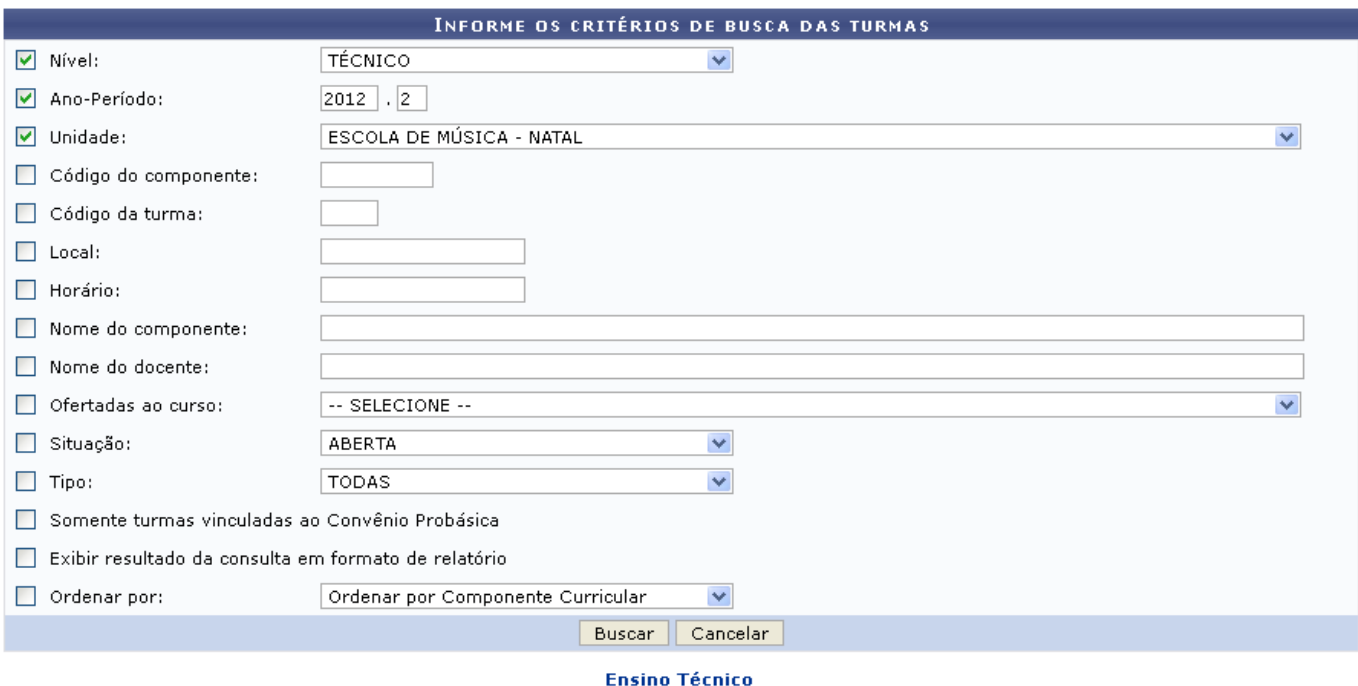

Clique em Ensino Técnico para retornar ao menu inicial do módulo.

Caso desista de realizar a operação, clique em *Cancelar* e confirme a desistência na janela que será gerada posteriormente. Esta função será válida sempre que a opção estiver presente.

Na tela acima, os seguintes campos poderão ser informados:

- Nível: Selecione o nível da turma entre as opções fornecidas pelo sistema;
- Ano-Período: Selecione o ano e o período de busca;
- Unidade: Selecione a unidade entre as opções fornecidas pelo sistema;
- Código do componente: Informe o código do componente;
- Código da turma: Informe o código da turma;
- Local: Informe o local da turma;
- Horário: Informe o horário da turma;
- Nome do componente: Informe o nome do componente;
- Nome do docente: Informe o nome do docente;
- Ofertadas ao curso: Selecione um curso entre as opções fornecidas pelo sistema. Esta opção surge apenas para turmas do nível de Graduação e restringe a busca à turmas que possuam reserva de vagas para o curso escolhido
- Situação: Informe a situação da turma;
- Tipo: Informe o tipo da turma;
- Somente turmas vinculadas ao Convênio Probásica: Ative esta opção caso queira que sejam consideradas as turmas vinculadas ao Convênio Probásica;
- Exibir resultado da consulta em formato de relatório: Ative esta opção caso queira que o resultado de busca seja dado em forma de relatório
- Ordenar por: Selecione uma das opções do sistema para ordenar os resultados de busca.

Exemplificamos utilizando o Nível: TÉCNICO, o Ano-Período: 2012.2 e a Unidade: ESCOLA DE MÚSICA - NATAL. Após isso, o usuário deverá clicar em *Buscar* para realizar a consulta, a seguinte tela será gerada:

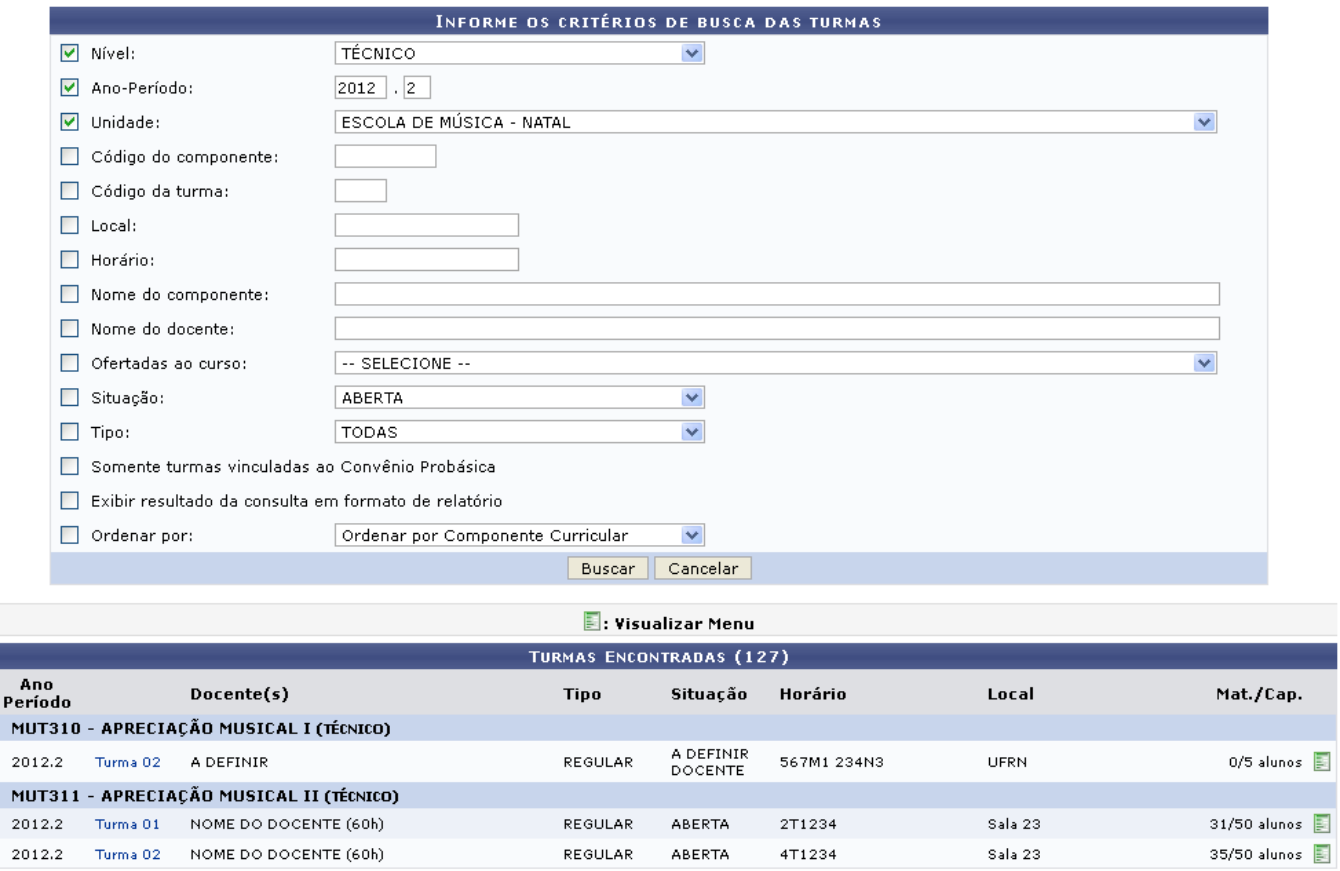

Natela acima, o usuário poderá visualizar os detalhes da turma, para isso, deve clicar no link Turma 01 , exemplificamos utilizando a primeira turma da seção MUT311 - APRECIAÇÃO MUSICAL II (TÉCNICO). A seguinte tela será visualizada:

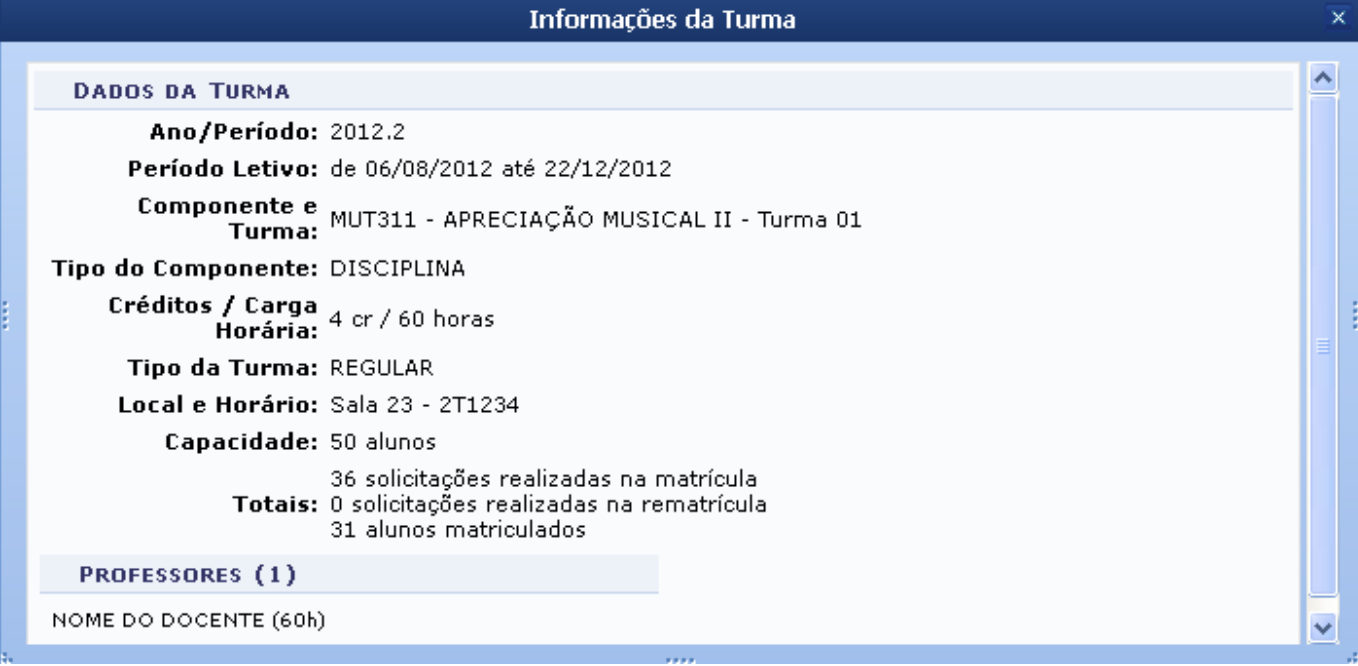

Clique no ícone  $\times$  para encerrar a visualização.

Retornando à tela onde se visualiza as Turmas Encontrados, o usuário poderá visualizar o menu das turmas clicando no ícone **E**. A tela se expandirá da seguinte forma:

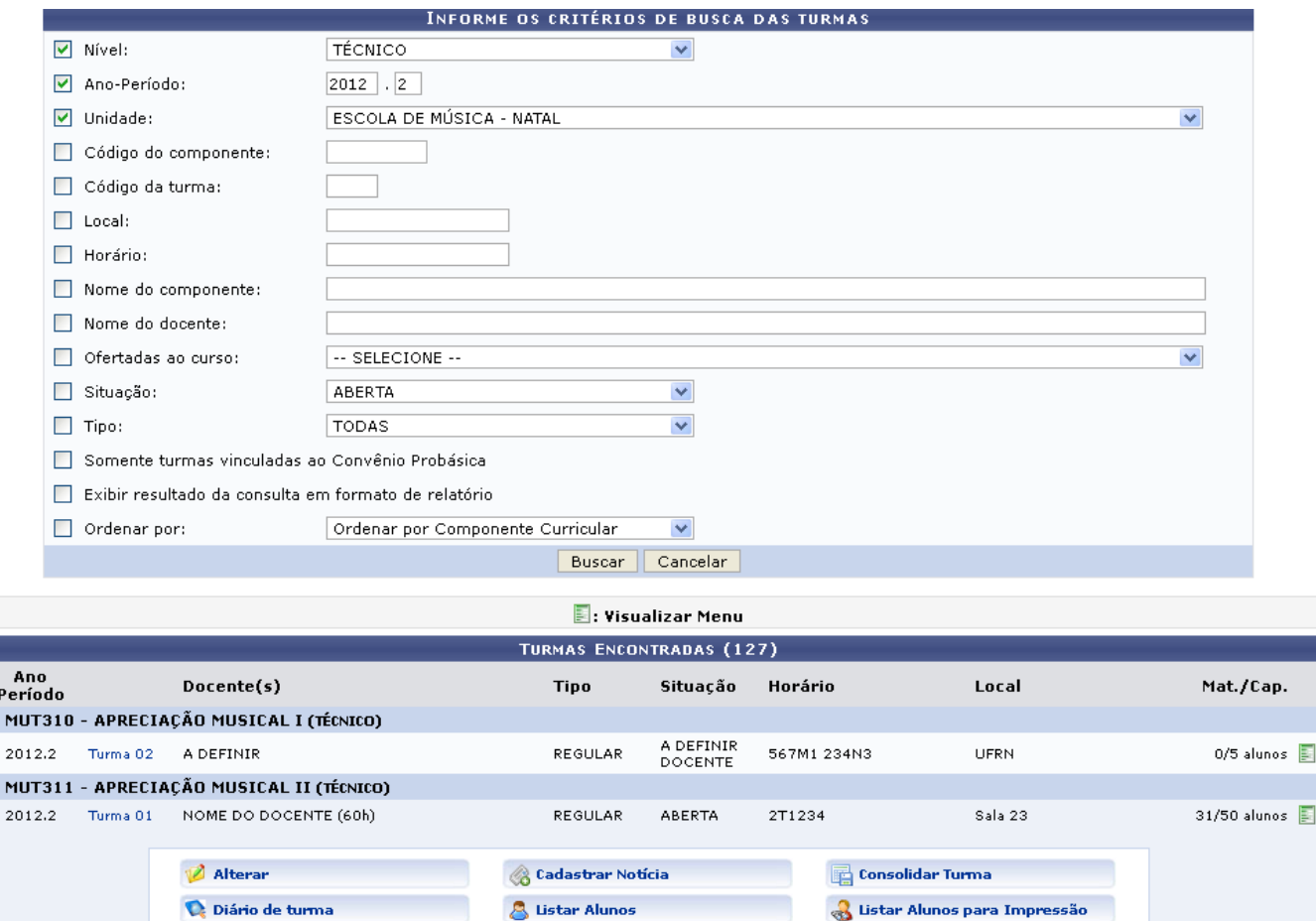

Visualizar Turma

REGULAR

Ver Agenda da Turma

ABERTA

4T1234

Visualizar Turma Virtual

Sala 23

35/50 alunos |

Turma 02

of Remover

**Enviar Email** 

NOME DO DOCENTE (60h)

 $P_{e}$  $\overline{M}$ 

 $\overline{M}$ 

2012.2

As operações que o usuário poderá realizar na tela Visualizar Menu serão dispostas em tópicos para facilitar a compreensão.

#### **Alterar**

Clique no ícone **Parterar** para alterar dados da turma, a seguinte tela será visualizada:

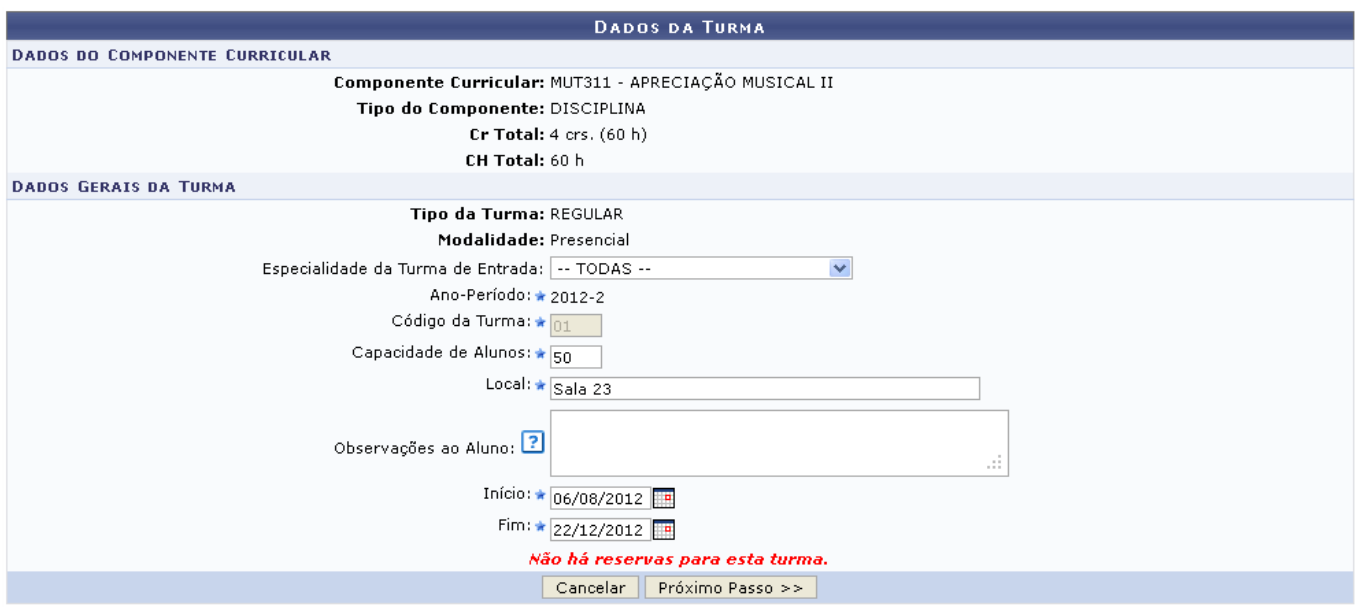

Na tela acima o usuário poderá alterar os seguintes campos:

- Especialidade da Turma de Entrada: Selecione uma especialidade entre as opções do sistema;
- Ano-Período: Informe o ano e período da turma;
- Código da Turma: Informe o código da turma;
- Capacidade de Alunos: Informe a quantidade máxima de alunos da turma;
- Local: Informe o local onde as aulas serão ministradas;
- Observações ao Aluno: Informe alguma observação ao aluno;
- Início: Informe a data de início do curso;
- Fim: Informe a data de término do curso.

Parao preenchimento dos campos Início e Fim o usuário poderá também clicar no ícone  $\Box$  e selecionar a data no calendário que será exibido.

Após realizar as alterações clique em *Próximo Passo* para prosseguir com as modificações, a seguinte tela será gerada:

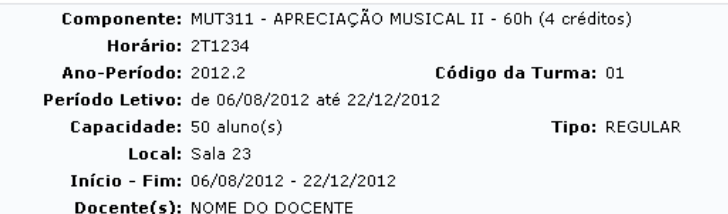

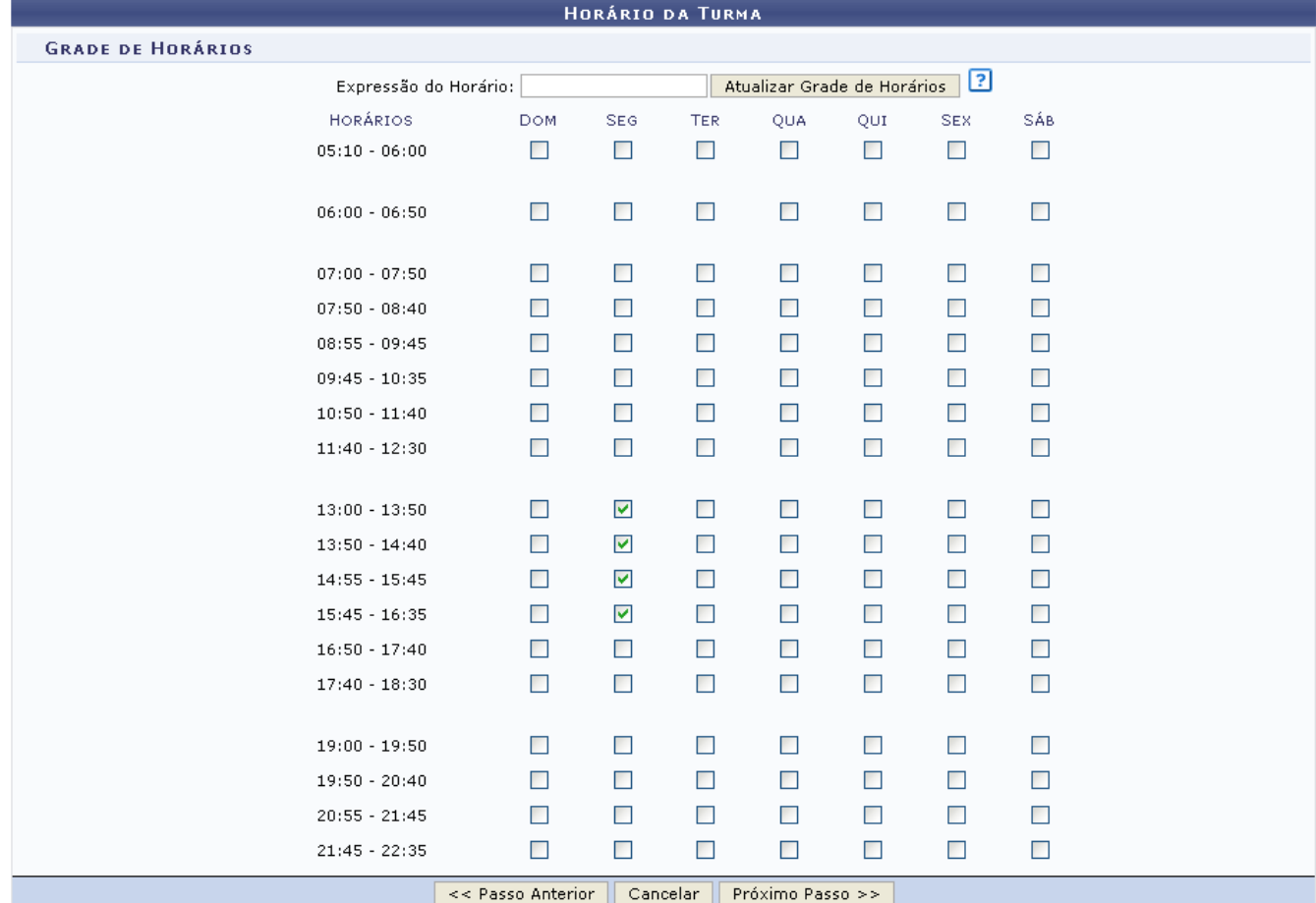

Na tela acima, o usuário poderá informar Expressão do Horário e clicar em *Atualizar Grade de Horários* para submeter a expressão, além disso, o usuário deve selecionar os horários e dias das aulas ativando as caixas desejadas. A expressão de horário na tela acima é 2T1234, onde o número à frente da letra representa o dia da semana em que as aulas ocorrerão, nesse caso, o número "2" representa a segunda-feira, já a letra da expressão indica o período em que a aula ocorrerá, a letra "T" representa o período da tarde, enquanto que, os números após a letra da expressão, indicam os horários da aula dentro do período, ou seja, os números 1, 2, 3 e 4 representam que a aula ocorrerá nos quatro primeiros horários do período.

Clique em *Passo Anterior* para retornar à tela anterior. Para dar continuidade à operação clique em *Próximo Passo*, a seguinte tela será visualizada:

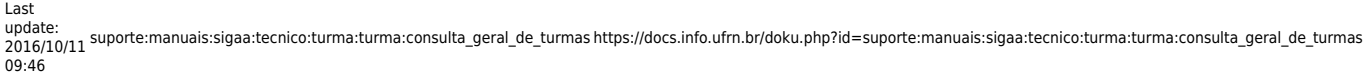

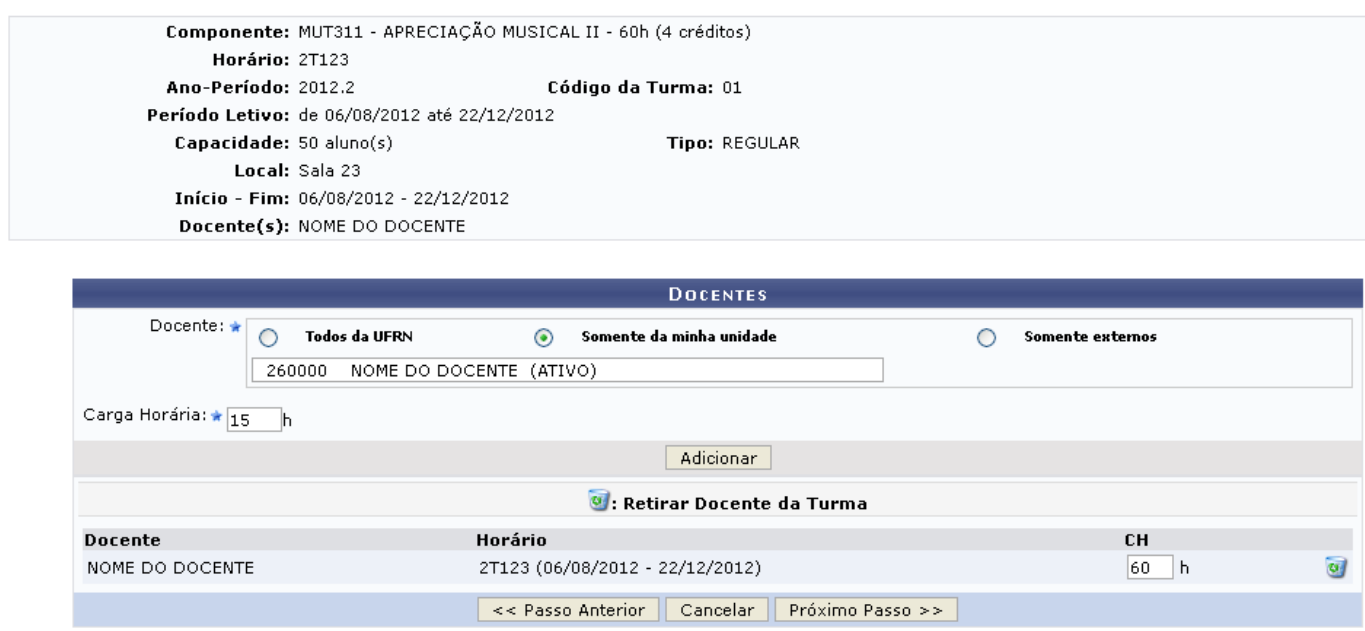

Na tela acima, o usuário poderá inserir um novo docente para a turma, para isso, deve ativar uma das opções Todos da UFRN, Somente da minha unidade ou Somente externos, além de informar o nome do docente e a sua Carga Horária.

Exemplificamos ativando a opção Somente da minha unidade, informando o docente 260000 NOME DO DOCENTE (ATIVO) e a Carga Horária: 15h. Após isso, o usuário deverá clicar em *Adicionar* para inserir o docente na turma, a tela será carregada da seguinte forma:

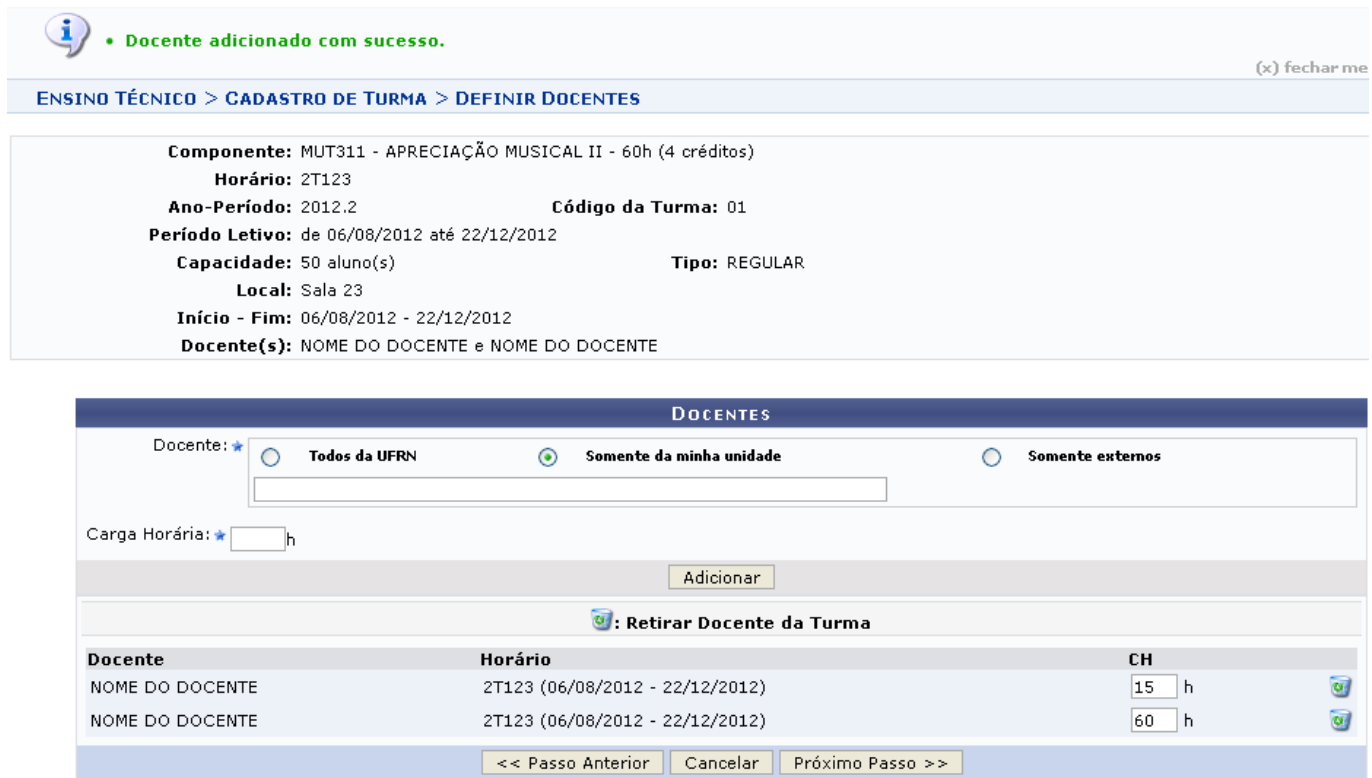

Casodeseje retirar um docente da lista, clique no ícone ... a seguinte caixa de diálogo será visualizada:

Confirma a remoção desta informação?

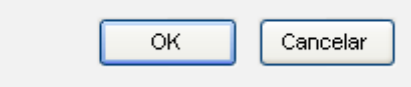

Clique em *OK* para confirmar a exclusão, a mensagem de sucesso será visualizada:

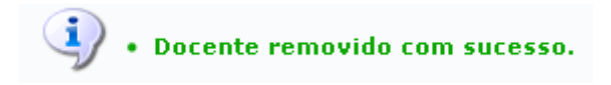

Clique em *Próximo Passo* para dar continuidade à operação, a seguinte tela será gerada:

Clique em *Docentes* para retornar à tela anterior.

Clique em *Dados Gerais* para retornar à tela onde é possível modificar os Dados da Turma, já para retornar para a tela onde se altera os Horários da Turma clique em *Horário da Turma*.

Para confirmar as alterações, o usuário deverá clicar em *Alterar*, a seguinte mensagem de sucesso será gerada:

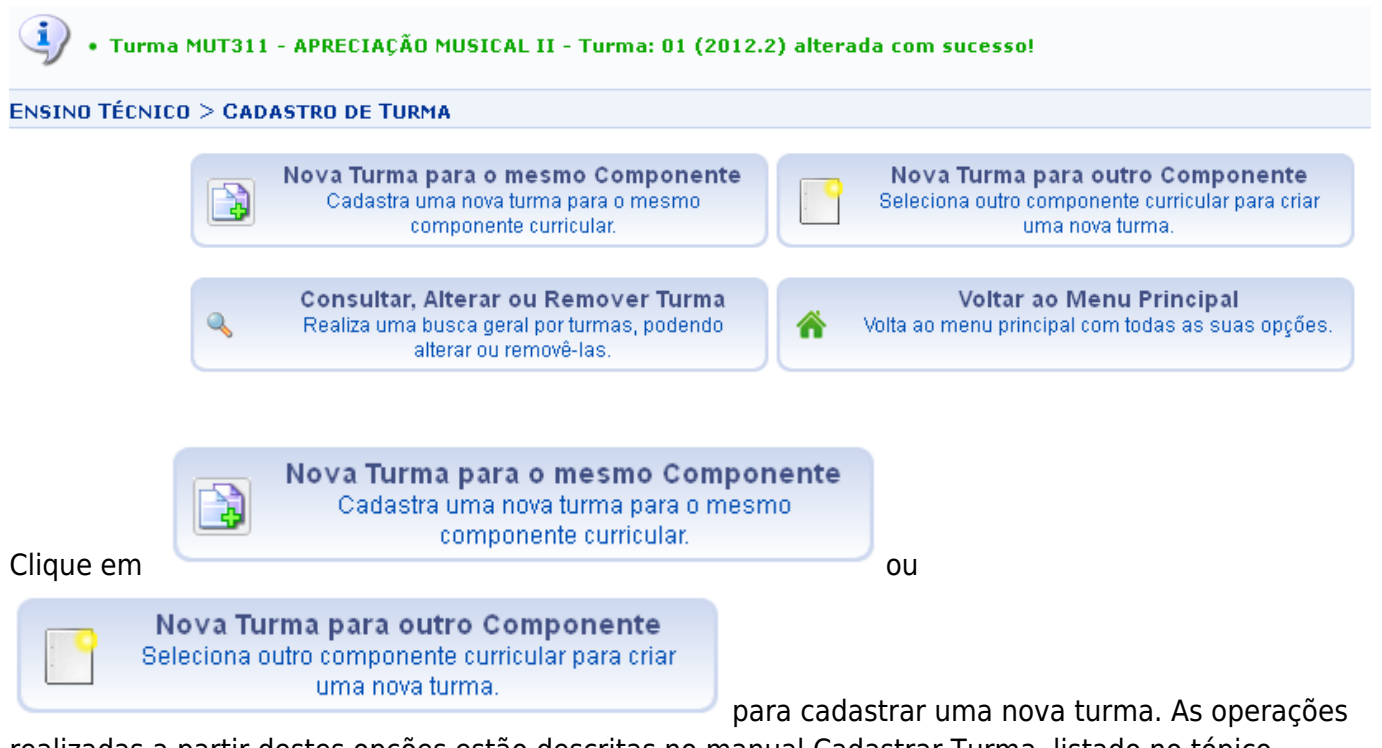

realizadas a partir destes opções estão descritas no manual Cadastrar Turma, listado no tópico Manuais Relacionados.

Para retornar à tela inicial deste manual, o usuário deve clicar em

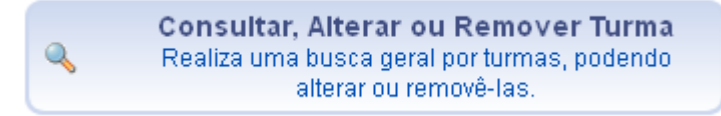

, já para retornar ao menu inicial do módulo o

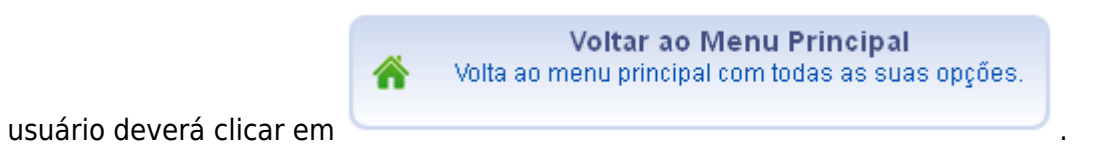

## **Diário de Turma**

Clique no ícone **Q** Diário de turma para realizar o download do diário de turma, a seguinte tela será visualizada:

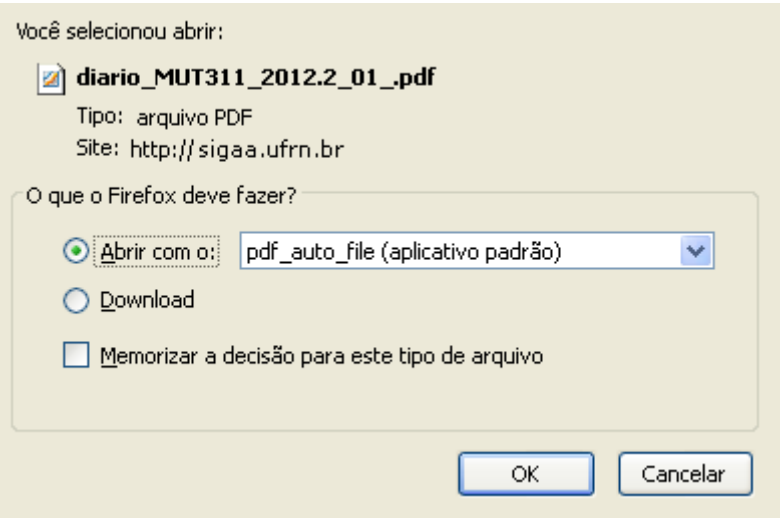

Clique em *OK* para abrir ou realizar o download do arquivo.

#### **Remover**

Para remover a turma, o usuário deverá clicar no ícone o Remover, apenas as turmas que não possuírem discentes matriculados poderão ser excluídas. Por isso exemplificaremos com a primeira turma da listagem de código MUT310 - APRECIAÇÃO MUSICAL I (TÉCNICO), a seguinte tela será gerada:

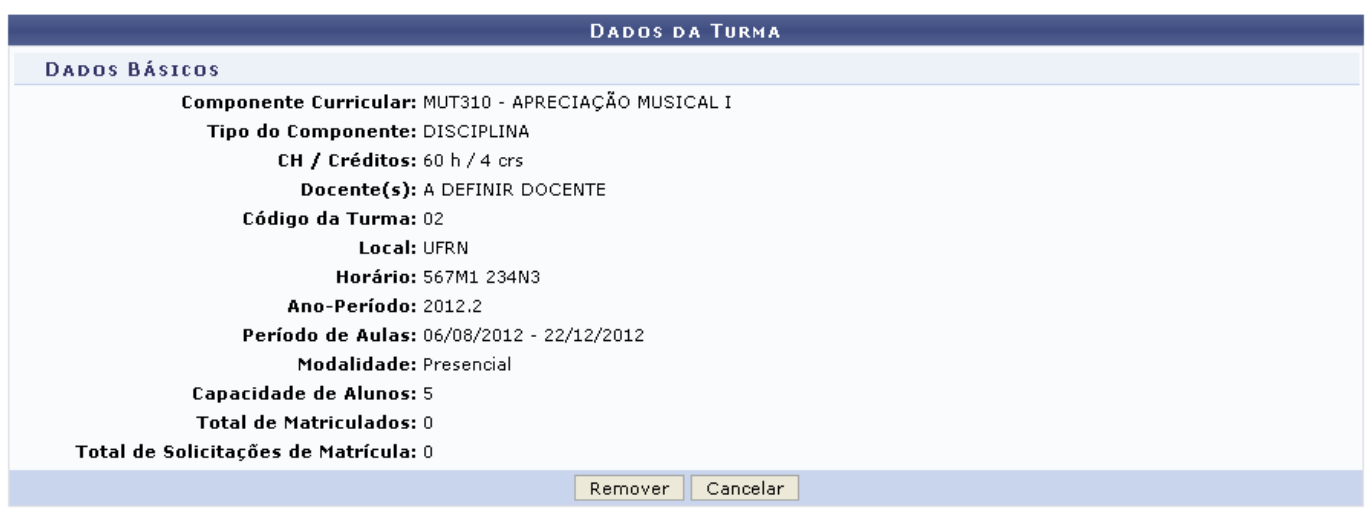

Clique em *Remover* para confirmar a exclusão da turma, a seguinte mensagem de sucesso será gerada:

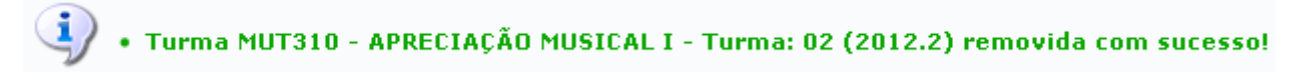

#### **Enviar e-mail**

Clique no ícone **para Enviar Email** para enviar e-mail aos integrantes da turma virtual, a seguinte tela será gerada:

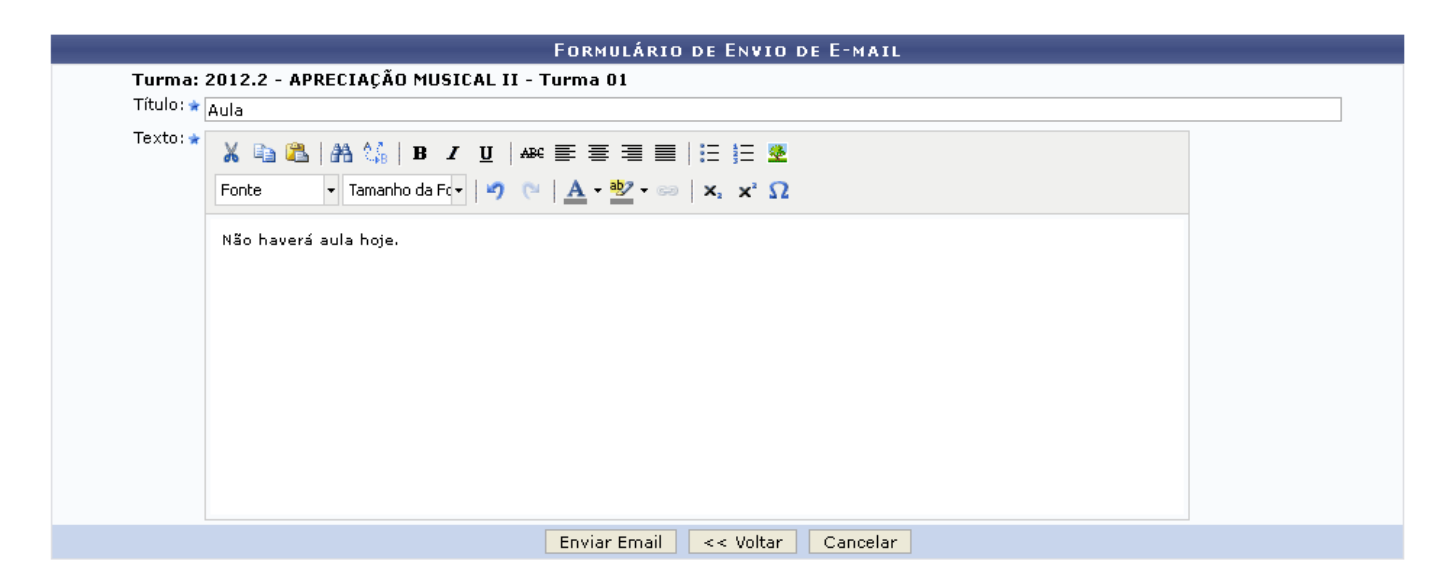

Clique em *Voltar* para retornar à tela anterior.

Na tela acima, o usuário poderá informar o Título e o Texto do seu email. Exemplificamos utilizando o Título: Aula e o Texto: Não haverá aula hoje, após isso, clique em *Enviar Email* para confirmar o envio, a seguinte mensagem de sucesso será visualizada:

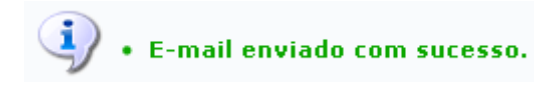

# **Cadastrar Notícia**

Paracadastrar uma notícia na turma virtual, o usuário deverá clicar no ícone <sup>& cadastrar Notícia</sup>, a seguinte tela será visualizada:

Last update:<br>2016/10/11 suporte:manuais:sigaa:tecnico:turma:turma:consulta\_geral\_de\_turmas https://docs.info.ufrn.br/doku.php?id=suporte:manuais:sigaa:tecnico:turma:turma:consulta\_geral\_de\_turmas 09:46

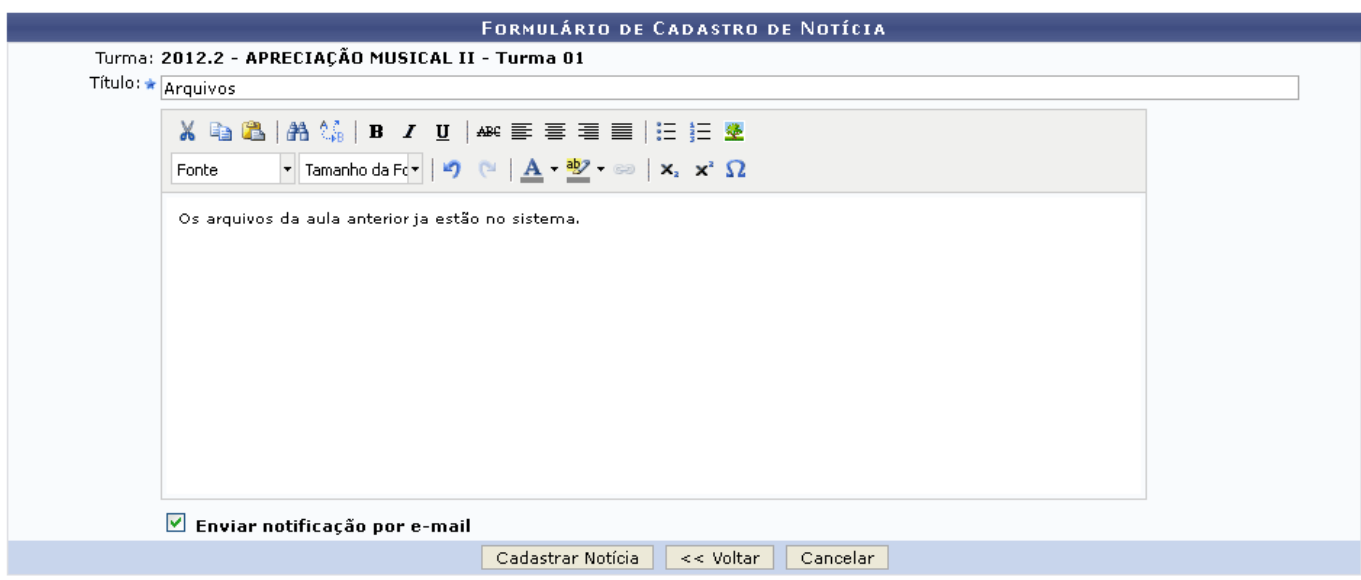

Na tela acima, o usuário deverá informar o Título e inserir alguma informação no corpo da notícia, além de poder ativar o campo Enviar notificação por e-mail, para que os discentes recebam uma notificação do cadastramento da notícia. Exemplificamos utilizando o Título: Arquivo e informando no campo em branco o texto: Os arquivos da aula anterior já estão no sistema e ativando o campo Enviar notificação por e-mail.

Após informar as informações desejadas clique em *Cadastrar Notícia* para efetuar o cadastro, a seguinte mensagem de sucesso será visualizada:

 $\ket{\mathbf{i}}$  • Operação realizada com sucesso!

#### **Listar Alunos**

Clique no ícone **& Listar Alunos** para visualizar a listagem dos discentes que estão matriculados e daqueles que solicitaram matrícula na turma. A seguinte tela será visualizada:

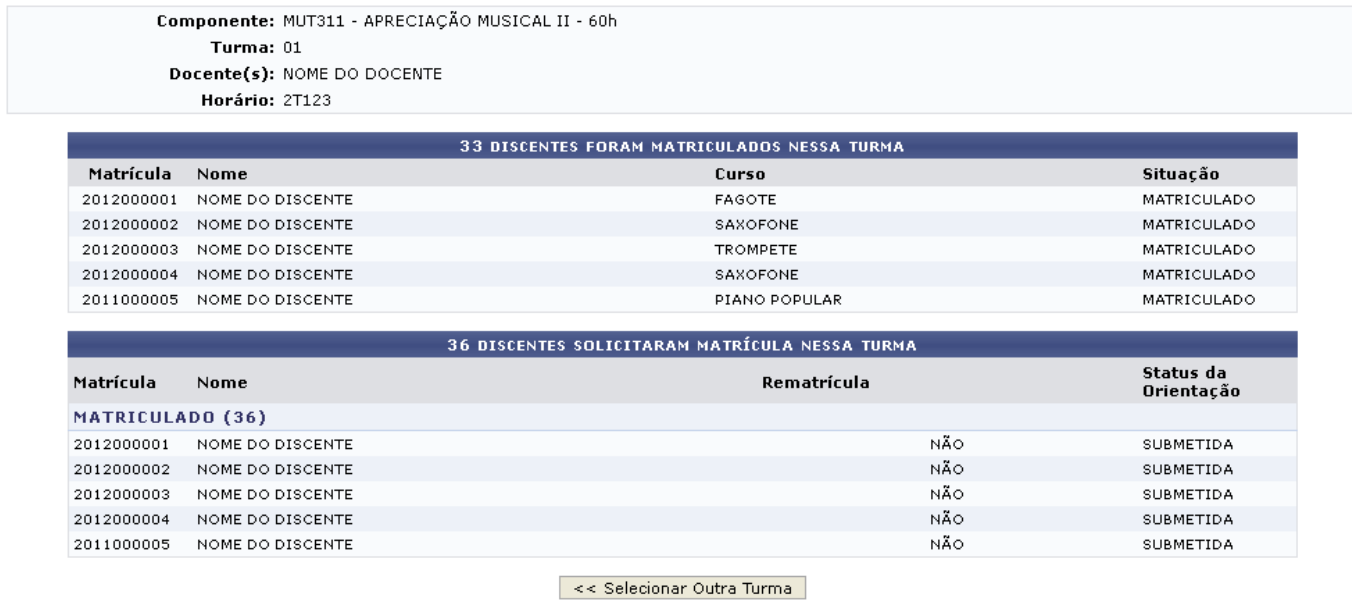

e

Imprimir

Clique em *Selecionar Outra Turma* para retornar à tela anterior.

#### **Visualizar Turma**

Clique no ícone **que visualizar Turma** para visualizar um relatório com os dados da turma, a seguinte tela será gerada:

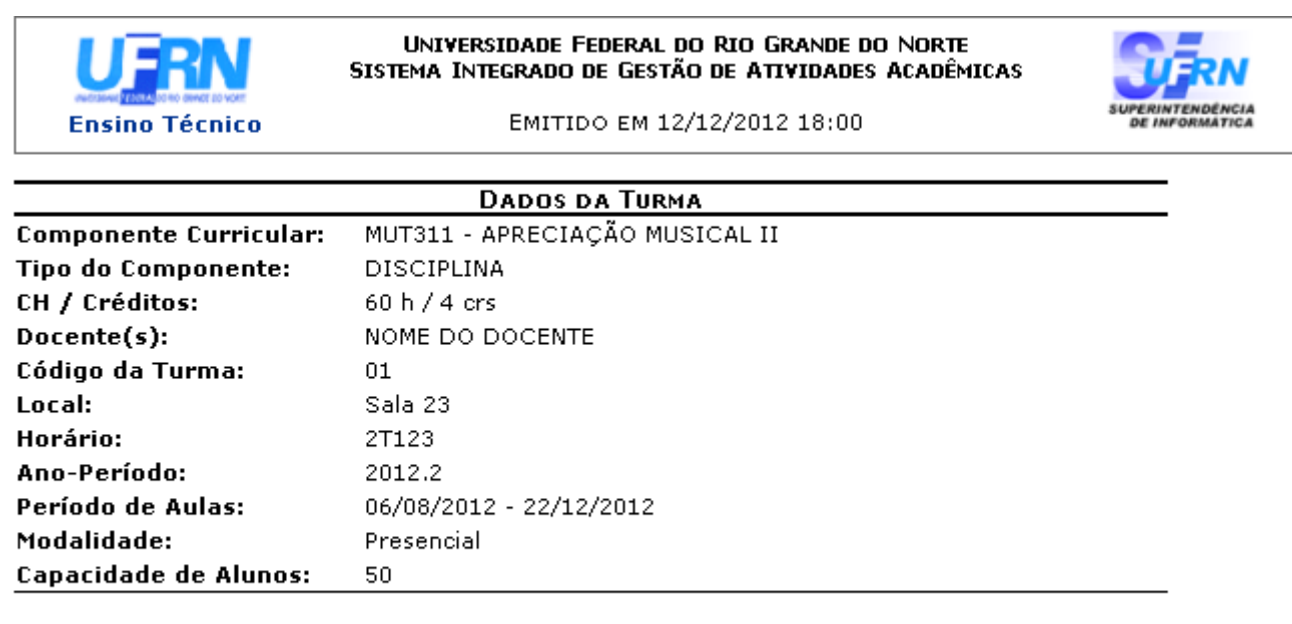

SIGAA | Superintendência de Informática - (84) 3215-3148 | Copyright ©<br>2006-2012 - UFRN - sigaa.ufrn.br

Clique em Ensino Técnico para retornar ao menu inicial do módulo.

Clique em *Voltar* para retornar à tela anterior.

Clique em *Imprimir* **o** para imprimir o relatório.

## **Ver Agenda da Turma**

**≮** Voltar

Clique no ícone **Da Ver Agenda da Turma** para visualizar a agenda da turma, a seguinte tela será gerada:

Last update:<br>2016/10/11 suporte:manuais:sigaa:tecnico:turma:turma:consulta\_geral\_de\_turmas https://docs.info.ufrn.br/doku.php?id=suporte:manuais:sigaa:tecnico:turma:turma:consulta\_geral\_de\_turmas 09:46

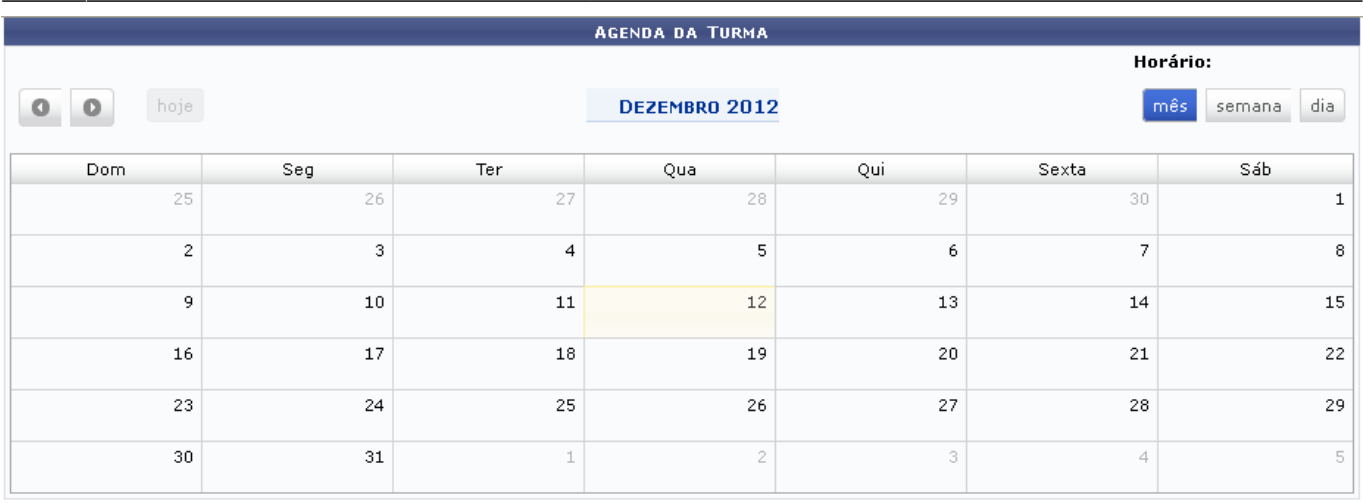

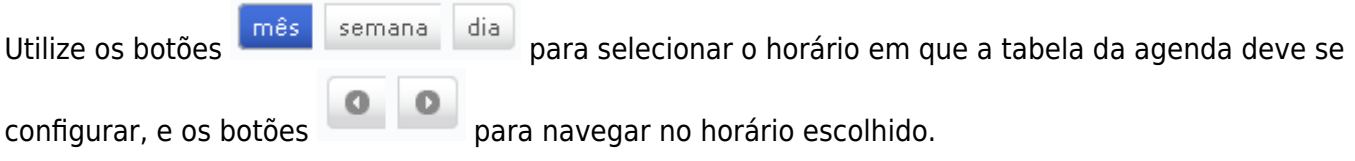

#### **Consolidar Turma**

Clique no ícone en consolidar turma, para consolidar turma, as operações envolvendo esta funcionalidade estão descritas no manual <u>Consolidar Turma</u>, listado no tópico *Manuais Relacionados*.

## **Listar Alunos para Impressão**

Clique no ícone **es listar Alunos para Impressão** para visualizar a listagem de alunos para impressão, a seguinte tela será gerada:

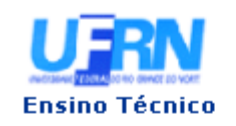

UNIVERSIDADE FEDERAL DO RIO GRANDE DO NORTE SISTEMA INTEGRADO DE GESTÃO DE ATIVIDADES ACADÊMICAS

EMITIDO EM 12/12/2012 18:14

#### **LISTAGEM DOS ALUNOS DA TURMA**

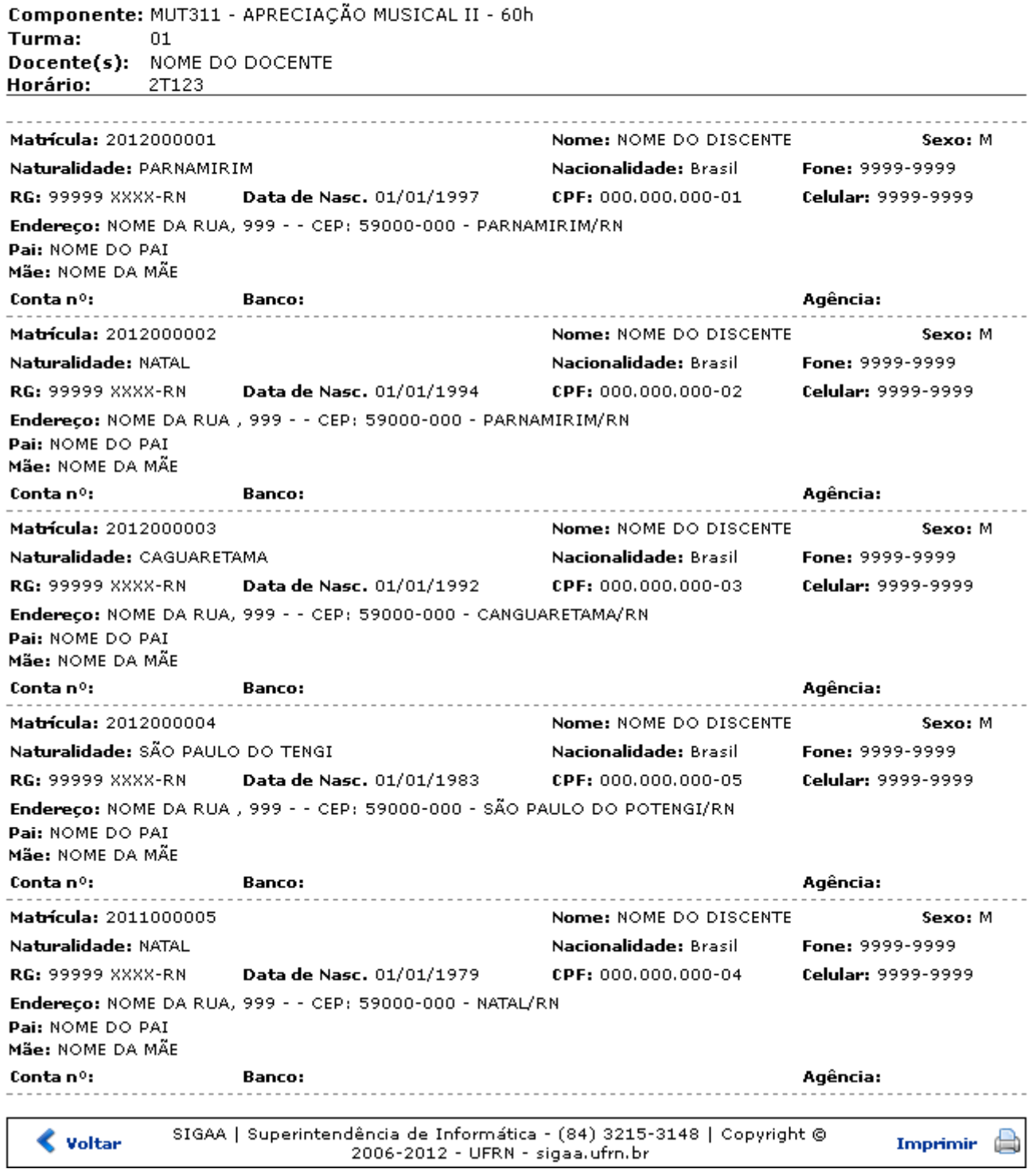

Clique em Ensino Técnico para retornar ao menu inicial do módulo.

Clique em *Voltar* para retornar à tela anterior.

Clique em *Imprimir* **en para imprimir o relatório.** 

Last update:<br>2016/10/11 suporte:manuais:sigaa:tecnico:turma:turma:consulta\_geral\_de\_turmas https://docs.info.ufrn.br/doku.php?id=suporte:manuais:sigaa:tecnico:turma:turma:consulta\_geral\_de\_turmas 09:46

## **Visualizar Turma Virtual**

Clique no ícone **o visualizar Turma virtual** para visualizar a turma virtual, o usuário será transferido para o portal do docente, a seguinte tela será gerada:

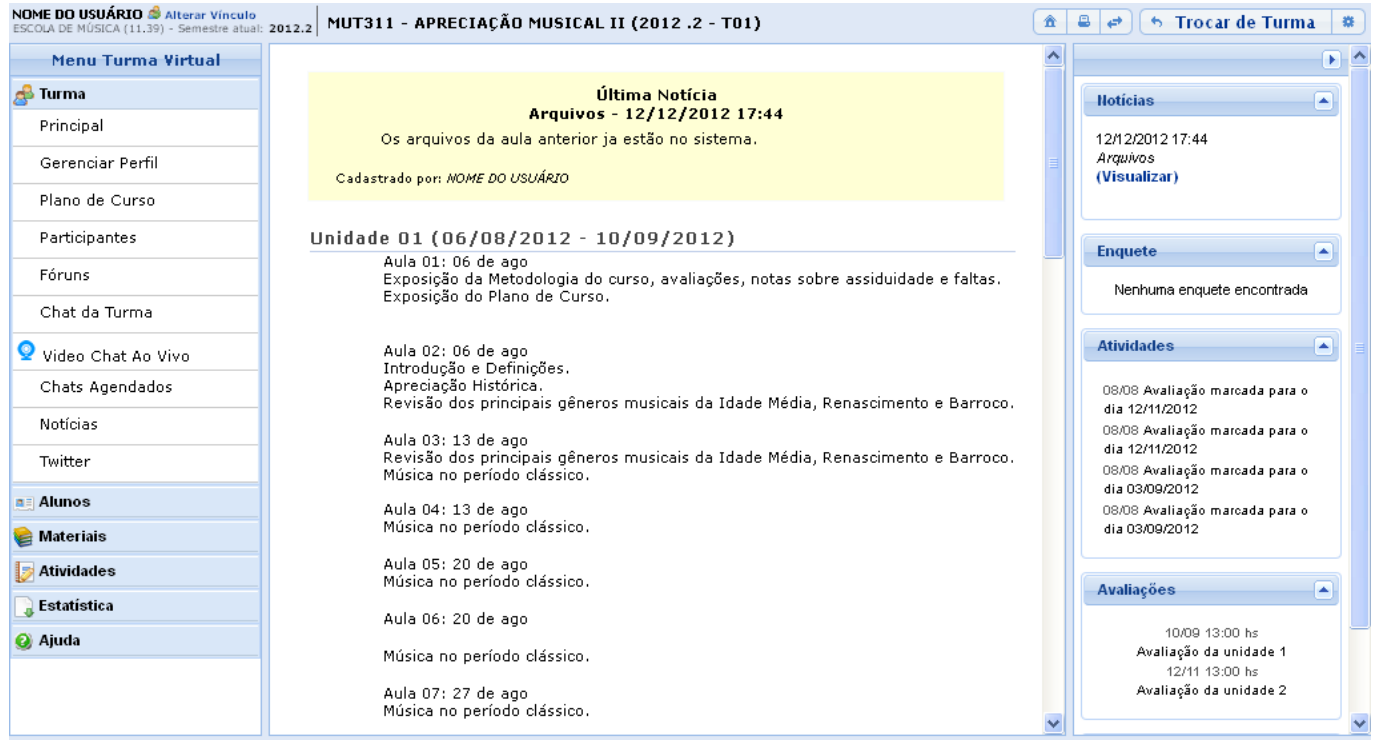

As operações envolvendo a tela acima estão descritas na lista de manuais da [Turma Virtual.](https://docs.info.ufrn.br/doku.php?id=suporte:manuais:sigaa:turma_virtual:lista)

#### **Bom Trabalho!**

#### **Manuais Relacionados**

- [Cadastrar Turma](https://docs.info.ufrn.br/doku.php?id=suporte:manuais:sigaa:tecnico:turma:turma:cadastrar)
- [Consolidar Turmas](https://docs.info.ufrn.br/doku.php?id=suporte:manuais:sigaa:tecnico:turma:turma:consolidar_turma)

[<< Voltar - Manuais do SIGAA](https://docs.info.ufrn.br/doku.php?id=suporte:manuais:sigaa:tecnico:lista)

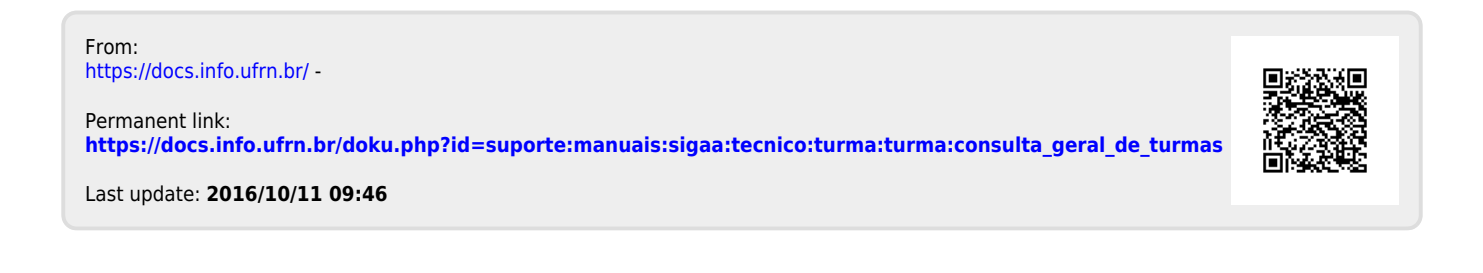